# **AFO 436 – Sommaire des usagers sur liste noire**

**436.1 Introduction**Grâce à l'AFO 436, vous pouvez demander, d'une manière très simple, un sommaire des usagers placés sur la liste noire, c.-à-d. ceux à qui il est impossible d'accéder aux activités de prêt excepté effectuer des paiements et retourner des articles

#### **Attention**

C'est une liste d'usagers placés sur la liste noire, pas des usagers bloqués. Consulter l'aide de l'AFO 431 pour plus de détails sur le blocage et la liste noire.

## **436.2 Consulter les usagers sur la liste noire**Après

avoir lancé l'AFO 436, un écran-sommaire apparaît. Vous avez un aperçu de tous les usagers placés pour l'instant sur la liste noire :

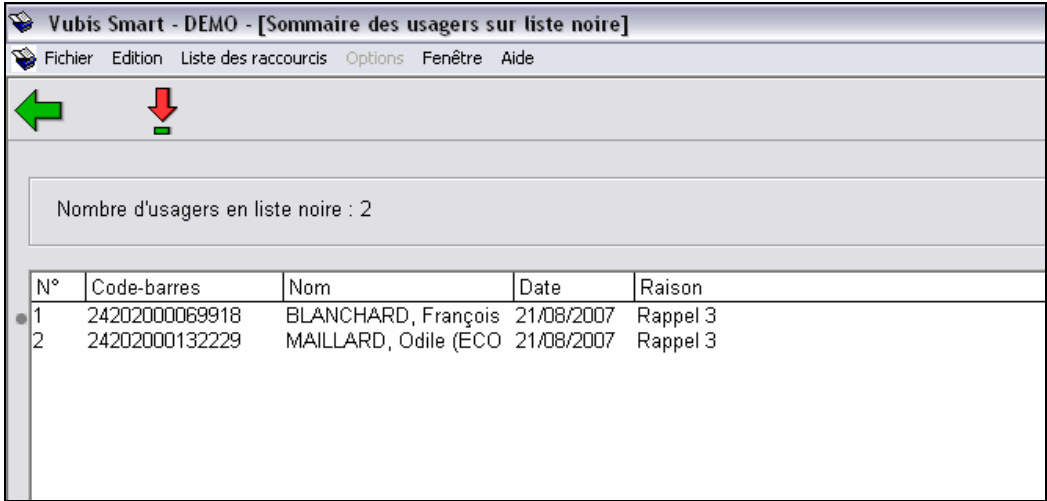

#### **Colonnes sur l'écran**

**Code-barres**: C'est le code-barres de l''usager.

**Nom**: Le nom de l'usager.

**Date**: Date à laquelle l'usager a été placé sur la liste noire.

**Raison**: Raison pour laquelle l'usager a été placé sur la liste noire.

#### **Attention**

- Un usager peut être automatiquement placé sur la liste noire par le système quand un certain nombre de rappels ont été envoyés.
- Un usager peut être suspendu manuellement en utilisant l'option Liste noire dans l'AFO 431.

### **Options sur l'écran**

**Choisir usager (+)**: Sélectionnez un nom et choisissez ensuite cette option pour consulter toutes les informations sur cet usager. Ensuite, le système passe à l'AFO 431 ("Administration usagers"). Lisez l'aide de cette AFO pour plus de détails.

## • **Document control - Change History**

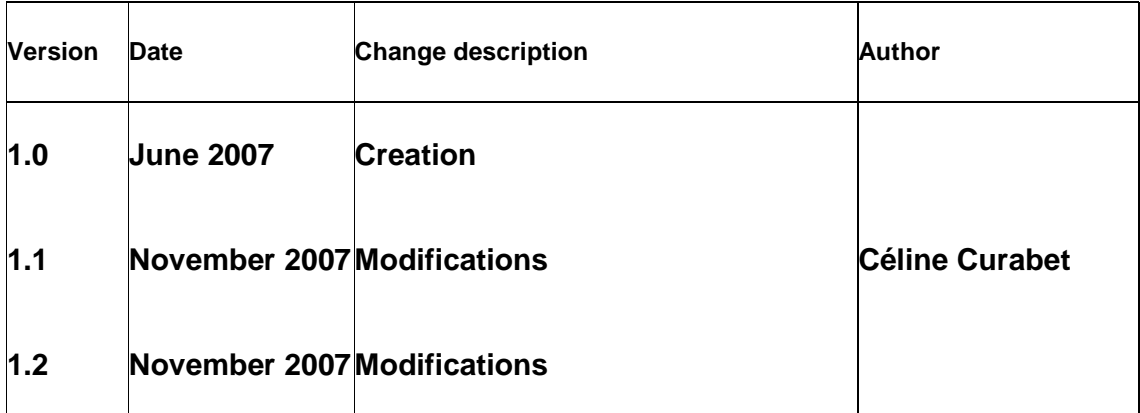